# Quick guide

htc.

quietly brilliant

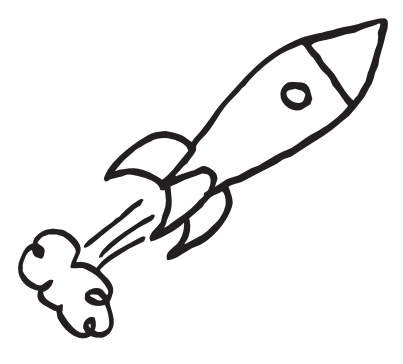

For the complete user guide and other helpful resources, go to www.htc.com/support. Please also read the Safety and regulatory guide that's included in the box.

For additional information about your phone, go to windowsphone.com.

Note: Certain Microsoft services/features may not be available in your country or region.

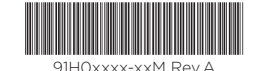

- Get GPS navigation with voice-guided turn-byturn directions to any destination address in the Continental U.S.
- Plan your route online, and send it to your phone at uscc.telenav.com.
- Receive audio and visual traffic alerts while driving or viewing maps, as well as traffic rerouting capabilities to minimize delays.

Your Navigator Deluxe by Telenav provides voice-guided turn-by-turn navigation information to smart phone users on an interactive map. It's like having a portable navigation device (PND), but it's installed on your phone so it goes with you everywhere.

- 1. Press and hold a location on the map. A balloon opens over the location with the address.
- 2. Tap the balloon to see more information.

4. If the Bluetooth switch is off, tap it to turn on Bluetooth. Your phone will start to scan for Bluetooth devices within range.

## Bing Maps

## Email Your Navigator Deluxe Connect a Bluetooth™ Your **HTC** 7 Pro

Find your way around with Bing Maps. You can track your current location, view real-time traffic situations, and receive detailed directions to your destination.

Finding your location

- 1. On the Start screen, tap  $\bigodot$ .
- 2. Tap Maps.
- 3. Tap  $\bigoplus$ .

Getting an address and additional information for a location

You can get directions to the location, pin the location to the Start screen, share the location via text message or email, and more.

# headset

Listen to music or have hands-free conversations over a Bluetooth headset.

- 2. On the Viewfinder screen,  $\tan \left( \frac{1}{n} \right)$  to switch to video mode.
- 3. Before you start capturing, press the + or buttons onscreen to zoom in or out.
- $\tilde{a}$  and then choose whether to turn the flashlight on or off while capturing video.
- 5. Frame your subject on the screen.
- 6. Press CAMERA to start capturing video. Press it again to stop capturing.

1. Make sure that the headset is discoverable.

2. On the Start screen, tap  $\bigodot$ .

#### 3. Tap Settings > Bluetooth.

To open Marketplace on your phone,  $\tan \Theta$  on the Start screen, and then tap Marketplace.

5. When you see the name of your headset displayed, tap the name. Your phone then automatically tries to pair with the headset.

6. If automatic pairing fails, enter the passcode supplied with your headset.

## Lock your screen

- 1. On the Start screen, tap  $\bigodot$ .
- 2. Tap Settings > email & accounts > add an account.
- 3. Select the account you want to set up.
- 4. Enter the email address and password, and then tap sign in.

Don't you just hate pocket dialing? Before putting your phone in your pocket or bag, lock the screen first so you avoid those accidental screen presses.

To lock the screen, just press the POWER button.

### Unlocking the screen

You can unlock the screen by pressing the POWER button to turn on the display, and then sliding the screen up starting from the bottom of the screen.

## Take a photo

Whether traveling for business or fun, enjoy taking photos and videos of your trip and encounters with your phone's camera.

- 1. Press CAMERA to open the camera app.
- 2. Before taking the photo, press the + or buttons onscreen to zoom in or out.
- $\circ$  , and then select a camera flash mode depending on your lighting conditions.
- 4. Frame your subject on the Viewfinder screen.
- 6. Press CAMERA to take the photo.

## Capture a video

1. Press CAMERA to open the camera app.

## Windows Marketplace

On Windows® Marketplace, it's easy to download and purchase new apps, games, and music that fit your needs and make your phone truly personal. A wide range of free and premium programs is available, from games to powerful business apps. You can also preview and purchase songs on the Marketplace.

### Games

Join in and play Xbox LIVE® games right on your device. Download games from Windows Marketplace, then either play solo or use the Xbox LIVE service to play with your friends wherever they are.

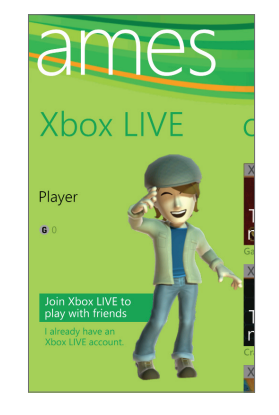

Read and send email messages right from your phone.

#### Adding your email account

We're assuming that you have set up Windows Live when you first set up your phone. If not, follow this procedure to set up Windows Live and your other email accounts.

#### Checking your inbox

After you set up an email account, a new tile is created on the Start screen for that account. To open an email account, tap its tile on the Start screen. If you don't see the tile, tap the arrow  $\bigodot$  on the Start screen, and then tap the account in the apps list.

Slide your finger left or right to check only your unread, flagged, or urgent email.

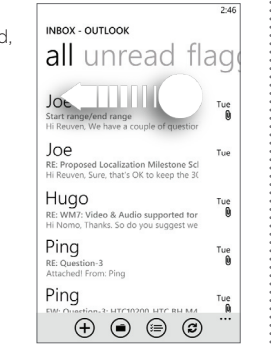

#### Refreshing an email account

Whatever your automatic sync settings are, you can also synchronize your sent and received emails manually at any time.

While in the account you want to sync, tap  $\circled{c}$ .

#### Sending an email message

1. Open the email account that you want to use to send your email.

2. On the email account inbox, tap  $\left(\bigoplus_{i=1}^{n} x_i\right)$ .

- 3. Fill in one or more recipients. You can:
- **Enter email addresses directly in the To field. If** you're sending the email to several recipients, separate the email addresses with a semicolon. As you enter email addresses, any matching addresses from your contacts list are displayed. Tap a match to enter that address directly.
- $\blacksquare$  Tap  $\bigoplus$  to the right of the recipient field, and then select a contact to whom you want to send the message. Tap  $\bigoplus$  again to add more recipients.
- 4. Enter the subject, and then compose your message. Tap the space below the subject line to compose your message.

5. To add a photo attachment, tap  $\binom{2}{1}$ .

6. Tap  $\left(\overline{\bullet}\right)$  to send the message immediately, or tap  $\left(\overline{\mathbf{x}}\right)$  > Save to send it later

## Before you do anything else, please read this

#### Charge the battery

The battery in your phone hasn't been charged yet. While your phone is charging, it's important that you do not remove the battery pack. Doing so can damage your phone. Also, please don't try to take your phone apart. (If you do, it may invalidate your warranty.)

### Choose a rate plan wisely

Your phone can use up a lot of Internet bandwidth really quickly. Before you use your phone, we strongly recommend that you talk to your mobile operator about data rates.

### Know about privacy laws

Some countries have strict laws about how and when you can record phone conversations. It's a good idea to find out what the laws are where you live before you use your phone's recording feature.

#### And finally, a few important words from our legal team (LIMITATION OF DAMAGES)

- 1. On the Start screen, tap the People tile.
- 2. In all of the People hub, tap  $\bigoplus$ .
- 3. Enter information by tapping an item.
- 4. Tap  $\bigodot$  to save the contact.

To the maximum extent permitted by applicable law, in no event shall HTC or its affiliates be liable to you, any user, or third party for any indirect, special, consequential, incidental or punitive damages of any kind, arising in contract, tort, or otherwise, including, but not limited to, injury, loss of revenue, loss of goodwill, loss of business opportunity, loss of data, and/or loss of profits, regardless of the foreseeability thereof or whether HTC or its affiliates have been advised of the possibility of such damages. And in no event shall the total liability of HTC or its affiliates exceed the amount received from you, regardless of the legal theory under which the cause of action is brought. The foregoing does not affect any statutory rights which may not be disclaimed.

Bring in your contacts and add new ones to your phone.

### Adding a new contact

### Facebook

- 2. On the conversations screen, tap $\bigoplus$ .
- 3. Enter the recipient name.

Want to stay on top of your friends' updates on Facebook? Sync with Facebook to see all your friends and get their latest updates right inside the People hub. Check out the Start here guide that's included in the box for details.

### Your Me tile

When you sign in to your Windows Live and/or Facebook account, your Me tile is automatically created on the Start screen. Tap your Me tile on the Start screen (or in all of the People hub) and check status updates you have posted, comments you have received, and pics that you have uploaded to your Windows Live and/or Facebook accounts.

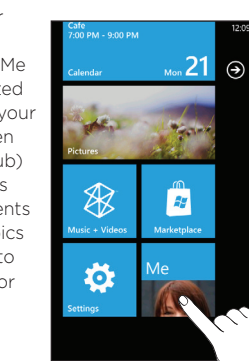

## Set up your phone **Make your first call**  $\blacksquare$  Keep in contact  $\blacksquare$  Make your first call

When you switch on your phone for the first time, you'll be asked to set some options such as your time zone and your Windows Live ID. Just follow the onscreen instructions and you'll be up and running in no time.

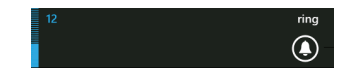

Adjust the volume Press the VOLUME UP or VOLUME DOWN button to adjust the volume to your desired level. The volume bar appears on top of the screen and shows the volume level.

On the volume bar, tap the icon on the right to quickly switch to ring or vibrate.

- Change the ringtone
- 1. On the Start screen, tap  $\bigodot$ .
- 2. Tap Settings > ringtones & sounds.
- 
- 3. Tap the Ringtone box.
- 4. Listen to a ringtone by tapping the play icon beside its name.
- 5. Tap the name of the ringtone that you want to use.

### Start screen

This is where it all starts. The Start screen contains Windows® Phone live tiles that are associated with apps on your phone. Scroll up or down to see the other tiles. Tap a tile to access the app associated with it.

Check out the Start here guide that's included in the box for more details about the Start screen and the fun things you can do with it.

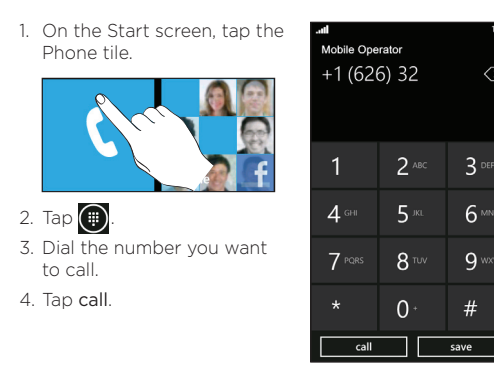

## Send a picture message

1. On the Start screen, tap the Messaging tile.

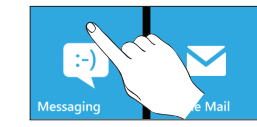

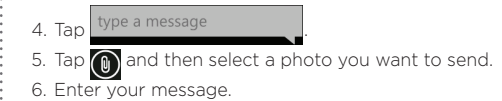

 $p \bigoplus$  to send the message.

## Connect to the Internet

Get online using your phone's data connection or Wi-Fi.

#### Using data connection

Your phone will be automatically set up to use your mobile operator's data connection when you turn on your phone for the first time.

### Using Wi-Fi

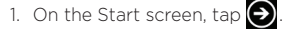

- 2. Tap Settings > Wi-Fi.
- 3. Tap the Wi-Fi networking On/Off switch to turn it on.
- 4. Tap the Wi-Fi network you want to connect to.
- 5. If you selected a network that is secured with WEP, enter the key, and then tap done.

### Browsing the Web

On the Start screen, tap the Internet Explorer tile to start surfing the Web. Use finger gestures to browse the webpage or to zoom in or out. Turn your phone to the side to view the web page in full screen.

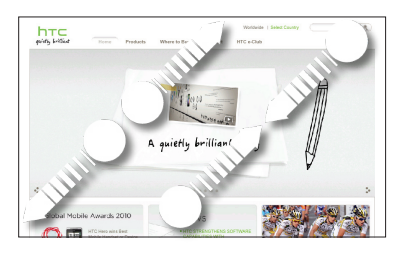

Get everything in order before you press the POWER

### Removing the back cover

1. Holding your phone securely with the front facing down, slide the back of the phone to the right.

2. With your thumb or finger, lift up the back cover from the small notch at the side of the phone.

### Installing the battery

Line up the battery's copper contacts with the connectors inside the battery slot. Then, gently push the battery into place.

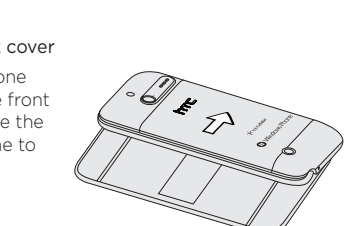

Replacing the back cover 1. Secure the right side of the back cover first by aligning the tabs on the back cover into the openings located inside the battery compartment. 2. Press the left side of the back cover down to lock the cover into

place.

You will hear a click when the back cover is locked in place. (You may find it easier if you slide the keyboard

back into place first.) Charging the battery

Use the supplied power adapter and USB cable to charge

your phone.

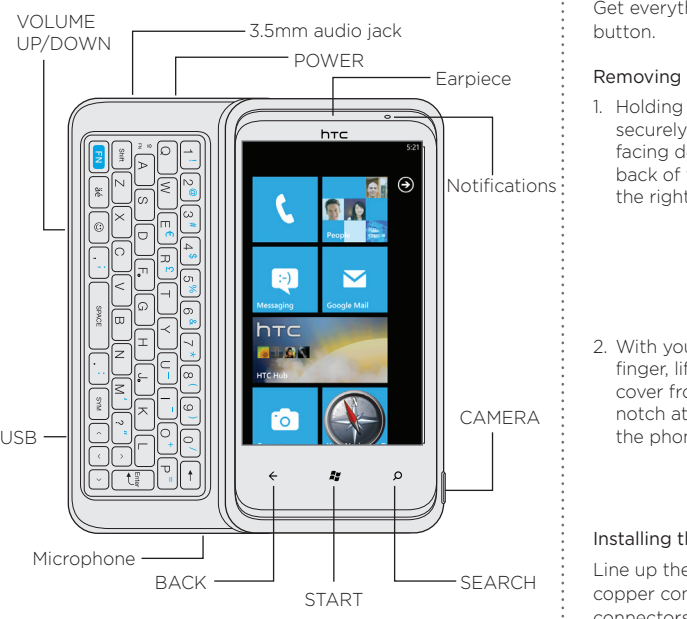

## Get to know your phone  $\qquad \quad \mid$  Before you turn on your phone  $\qquad \qquad \mid$  Set up your phone  $\qquad \qquad \mid$  Keep in contact